## **PowerSchool Parent Portal Account Creation and Student Registration Instructions**

This year, student registration has been integrated into the Parent Portal in PowerSchool, and requires parents to have a PowerSchool sign in to complete registration. Below are the instructions for creating an account for the Parent Portal and beginning student registration for the upcoming school year. Registration can be can be done on any device with an updated internet browser and internet access, but it is easier to complete on desktop or laptop computer.

If you already have a Parent portal account, please skip to step 6

- 1. Open an internet browser like Google Chrome, Firefox, or Microsoft IE, and navigate to: <https://rivervalleypowerschool.berrienresa.org/public/home.html> .
- 2. Click on the Create Account tab.

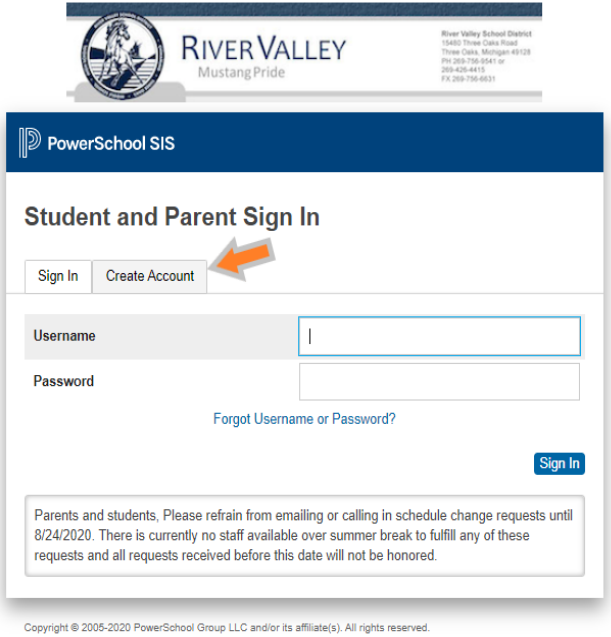

All trademarks are either owned or licensed by PowerSchool Group LLC and/or its affiliates

3. Click the Create Account button.

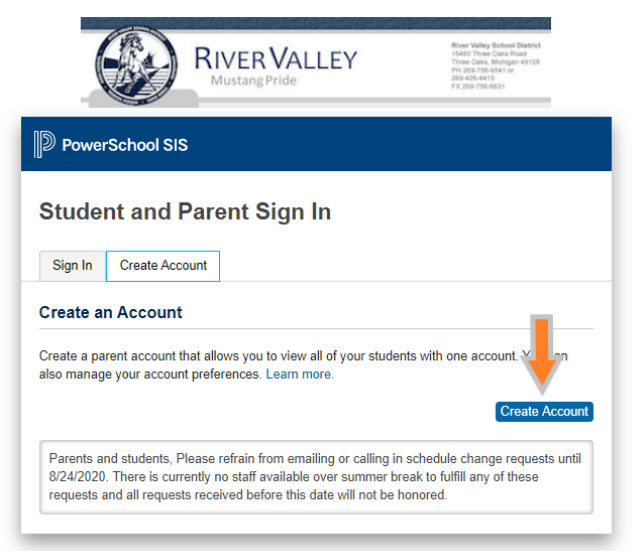

Copyright @ 2005-2020 PowerSchool Group LLC and/or its affiliate(s). All rights reserved All trademarks are either owned or licensed by PowerSchool Group LLC and/or its affiliat

4. Fill in the account information request. Please take not of password requirements and keep your login and password somewhere safe.

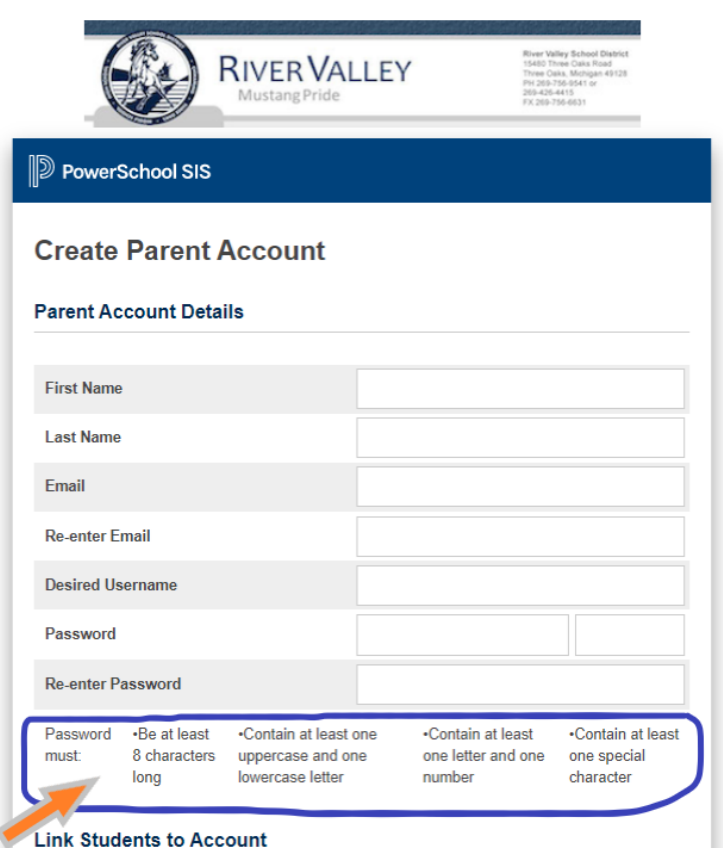

5. Add the student information you received from the New Student registration request. For parents with returning students, please contact the school secretary for your students Access ID and Access Password. Add each student on this page and click submit.

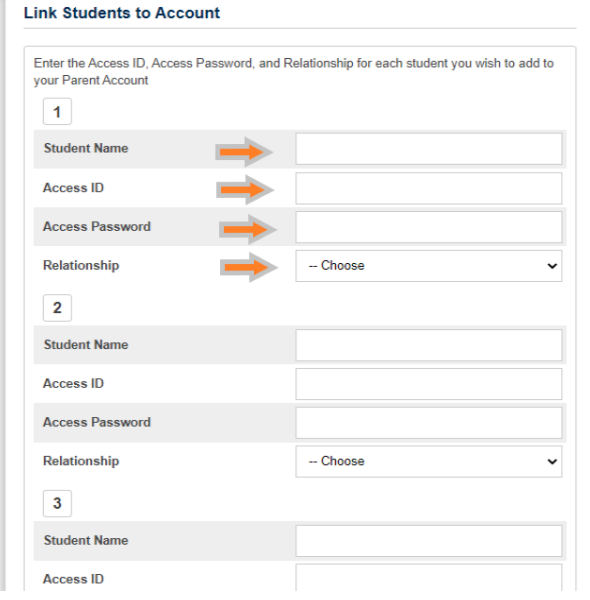

6. Once your account is created and you are signed in to the Parent Portal, click on the Forms link in the left navigation menu.

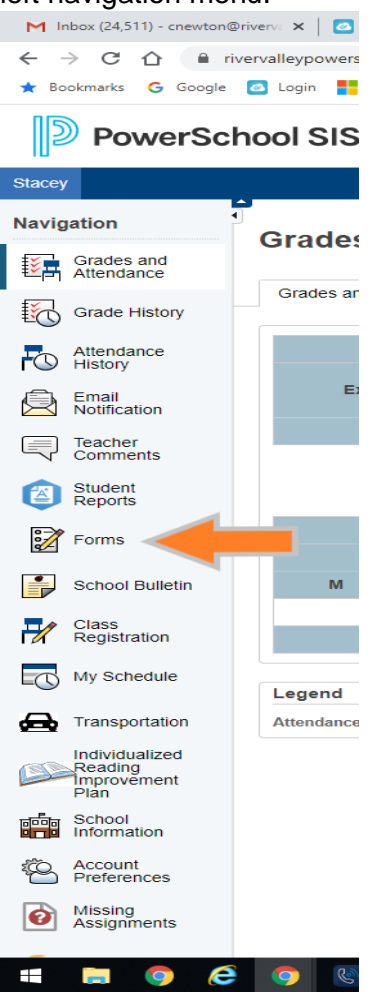

7. If you have more than one student, select the student name (1) and then select the Enrollment tab (2).

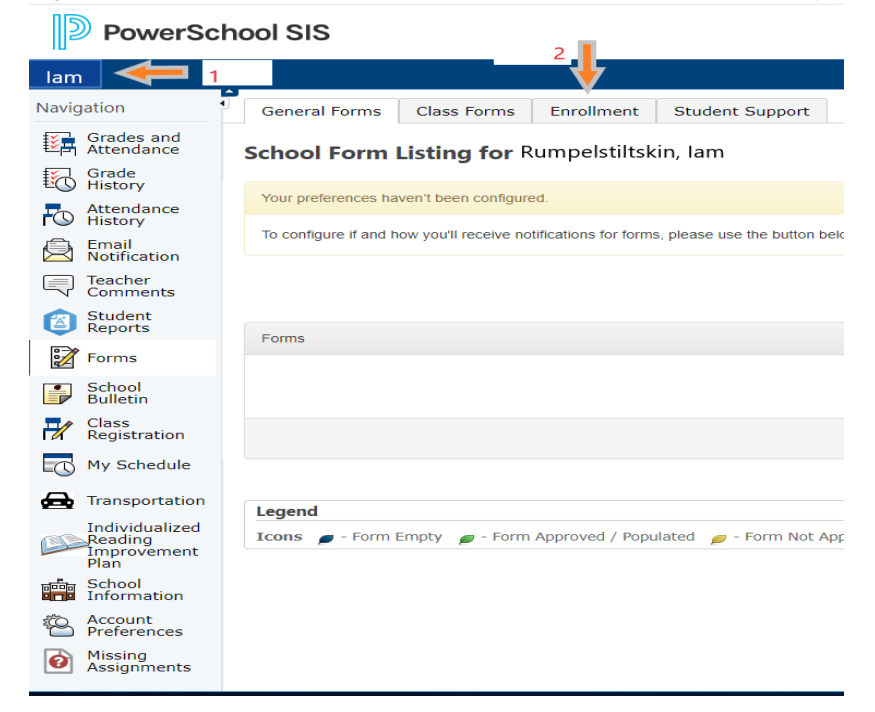

8. In the Enrollment tab, you will see the forms that need to be completed for student registration. Clicking the title of the form will open that form for you to enter the required information on that form.

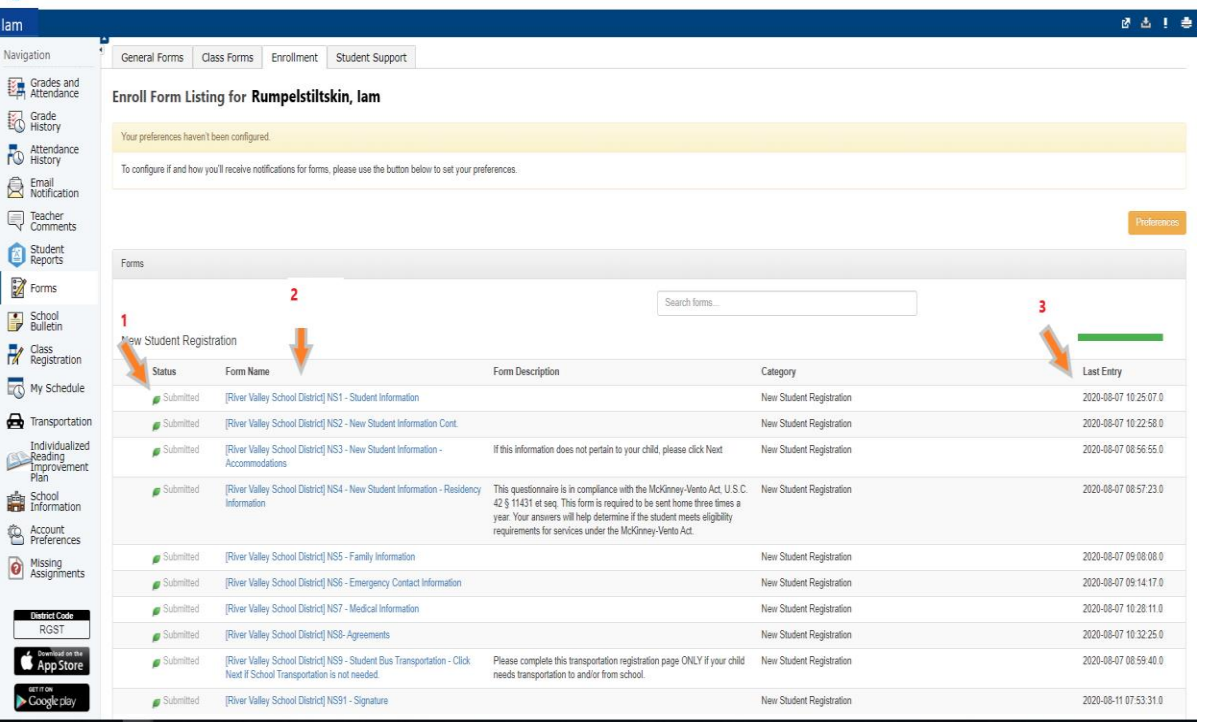

9. Please complete each form and fill in as much information as you can. Required fields are noted with a red \* and you will be able to complete the form until all required fields are populated. At the bottom of each page is Save for Later button, which will allow you come back and complete the page later if you have to stop for any reason. There is also a Submit button, which you would click when you have entered all the required information for that page.

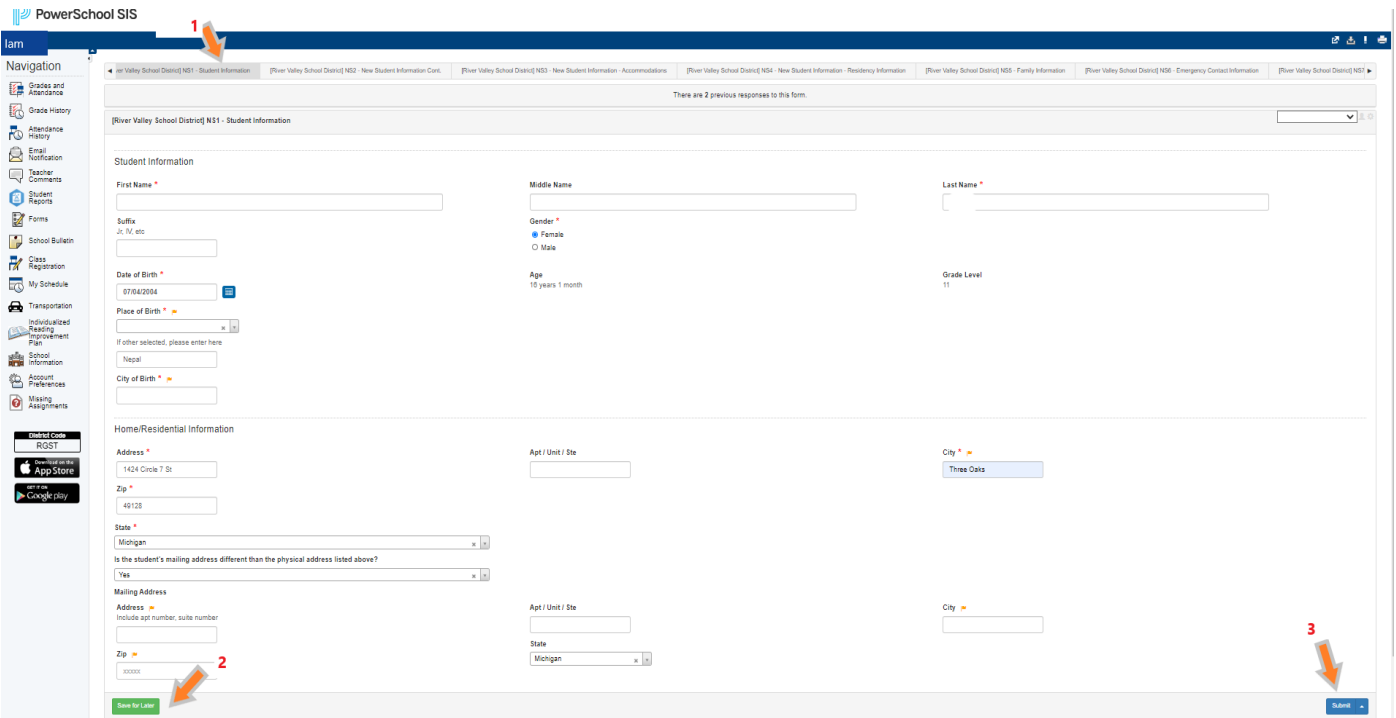

10. You can navigate the different forms by selecting different tabs. Don't forget to click Save for Later or Submit before leaving each page.

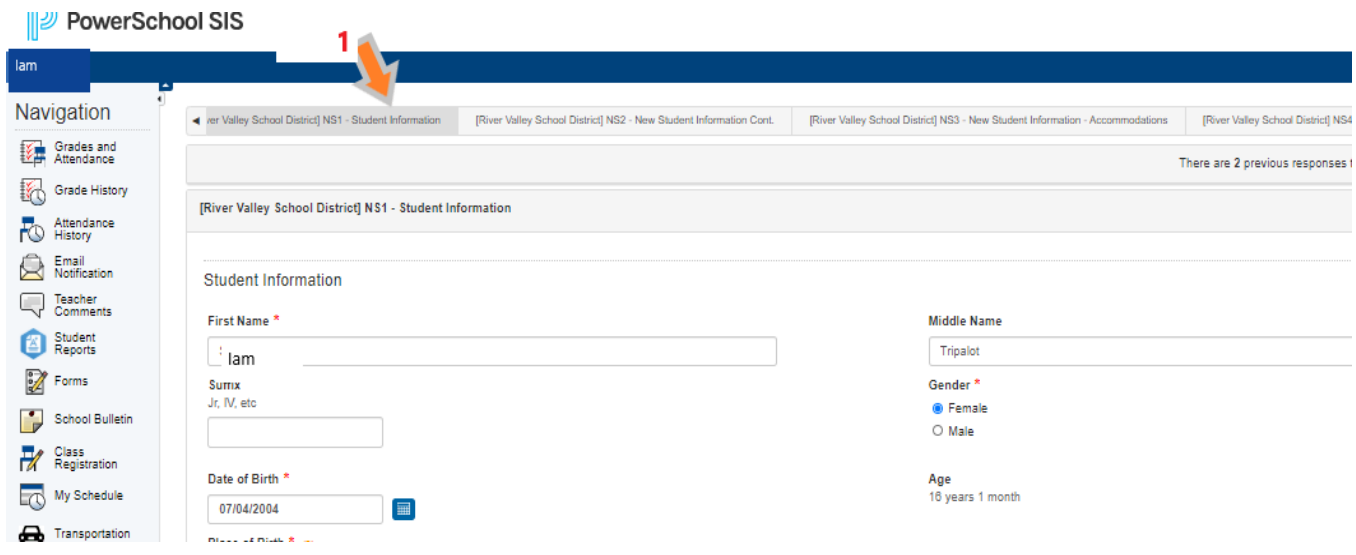

- 11. Once all the forms have the required information, you will complete a digital signature on the last page. This form also has the digital document upload option for any required documents. Those documents include the following for new students:
	- Birth Certificate

Immunization Records

Proof of Residence – Utility bill (Gas, Electric, or Water bill), rental agreement, or a recent mortgage statement.

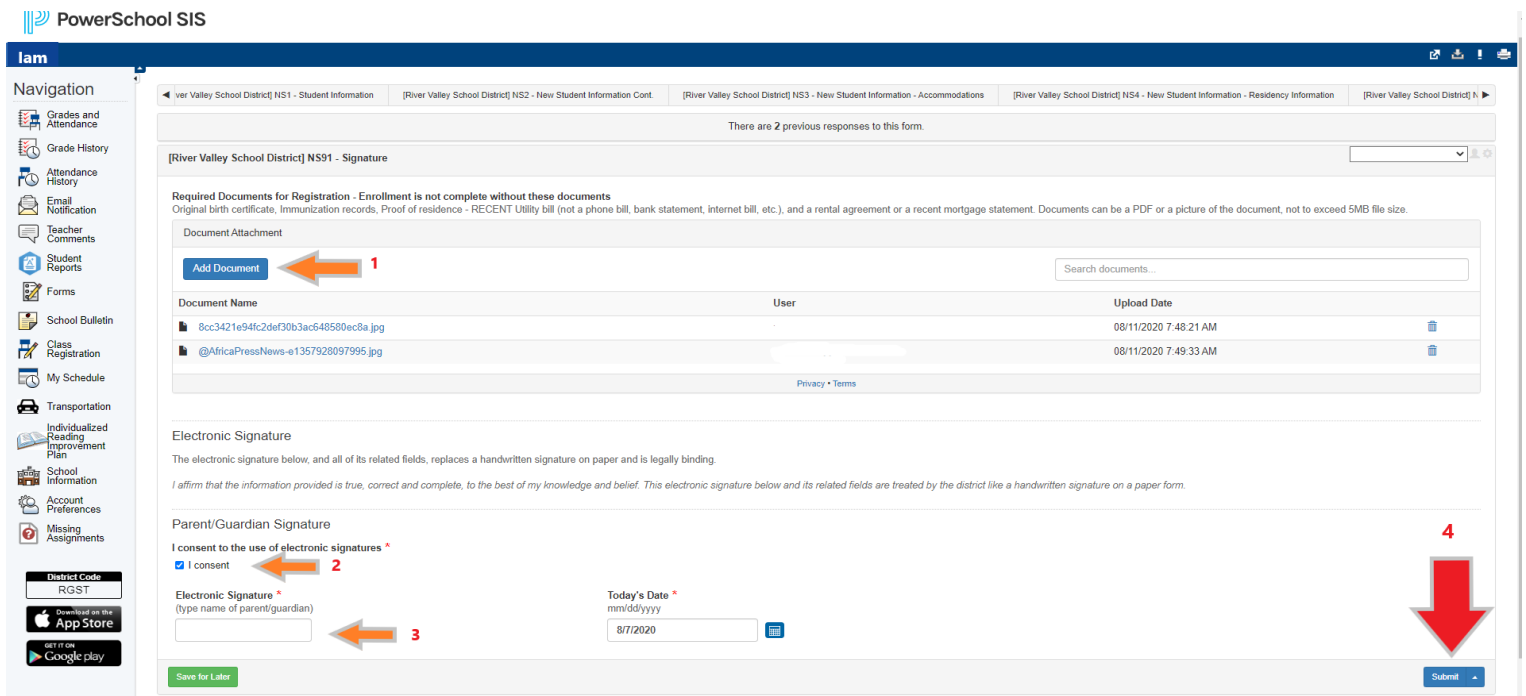

If you have any questions about the registration process, please contact the school secretary of the school your student will be attending. The contact information is located on River Valley School District web page, on the staff directory page.